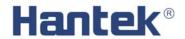

## Bluetooth/USB Data Logger

# **USER'S MANUAL**

Hantek 365A/B/C/D/E/F

Version 1.0.2

## Content

| General Safety Summary                          |    |
|-------------------------------------------------|----|
| Chapter 1 Getting Start                         | 3  |
| 1.1 General Check                               | 4  |
| 1.2 The User interface                          | 5  |
| 1.3 Install Software                            | 7  |
| 1.3 Install Driver                              | 10 |
| Chapter 2: Operating Data Logger                | 13 |
| 2.1 Making Voltage Measurement                  | 14 |
| 2.2 Making Current Measurement                  | 16 |
| 2.3 Measuring Resistance Values                 | 20 |
| 2.4 Making a Diode Measurement                  | 21 |
| 2.5 Making a Capacitance Measurement            | 23 |
| 2.6 Selecting Automatic/Manual Range Adjustment | 24 |
| 2.7 Taking a Relative Measurement               | 25 |
| 2.8 Temperature Measurement                     | 26 |
| Chapter 3: Appendix                             | 27 |
| Appendix A Specifications                       | 28 |
| Appendix B: General Maintenance                 | 31 |

## **General Safety Summary**

Review the following safety precautions carefully before operate the device to avoid any personal injuries or damages to the device and any products connected to it. To avoid potential hazards use the device as specified by this user's guide only.

- ◆ To Avoid Fire or Personal Injury.
- ◆ Correctly Plug in and Pull out. When the Data Logger probes are connecting to the voltage source, please do not plug in or pull out.
- Check All Terminal Ratings. To avoid fire or shock hazard, observe all ratings and markings on the product. Consult the product manual for further ratings information before making connections to the product.
- ◆ **Do Not Operate With Suspected Failures.** If suspected damage occurs with the device, have it inspected by qualified service personnel before further operations.
- ◆ **Provide Proper Ventilation.** Refer to the installation instructions for proper ventilation of the device.
- ◆ Do not operate in Wet/Damp Conditions.
- **♦** Do not operate in an Explosive Atmosphere.
- ♦ Keep Product Surfaces Clean and Dry.

Bluetooth/USB Data Logger Hantek 365A/B/C/D/E/F

#### **Safety Information**

In order to ensure the correct using and the best efficient service, please carefully read the user's manual.

#### **System Symbols**

These symbols may appear in this manual or on the Data Logger.

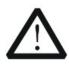

Warning: "Warning" identifies conditions and actions that pose hazards to

the users.

**Caution:** "Caution" identifies conditions and actions that may damage the product or other properties.

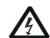

DANGER: High Voltage

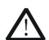

Refer to the manual

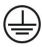

Protective Condutor Terminal

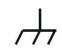

Chassis grand

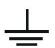

Earth(grand) Terminal

#### **System Terms**

The following terms may appear on the Data Logger:

**Danger:** The term "Danger" is used in the manual to indicate that when you read this mark, personal injury may be caused to immediately.

**Warning:** The term "Warning" is used in the manual to indicate that when you read this mark, personal injury may not be caused to you immediately, but you need to be cautionary.

**Notice:** The term "Notice" is used in this manual to indicate that damages may be caused on this product or other properties.

# **Chapter 1 Getting Start**

- **♦** General Check
- **♦** The User interface
- ♦ Install Software
- **♦** Install Driver

#### 1.1 General Check

When you have got a new Hantek365 series Data Logger, it is suggested that you should perform a general inspection on the instrument according to the following steps:

#### ♦ Check the shipping container for damage:

Keep the damaged shipping container or cushioning material until the contents of the shipment have been checked for completeness and the instrument has been checked mechanically and electrically.

#### **♦** Check the accessories:

Accessories supplied with the instrument are listed in "Accessories" in this manual. If the contents are incomplete or damaged, please notify our distributor at your local area or the sales department.

#### **♦** Check the instrument:

In case there is any mechanical damage or defect, or the instrument does not operate properly or fails performance tests, please notify our distributor at your local area or the sales department.

#### 1.2 The User interface

Click the software icon on the desk after you finished the software setting and equipment connecting. Then a user interface will be showed as follows:

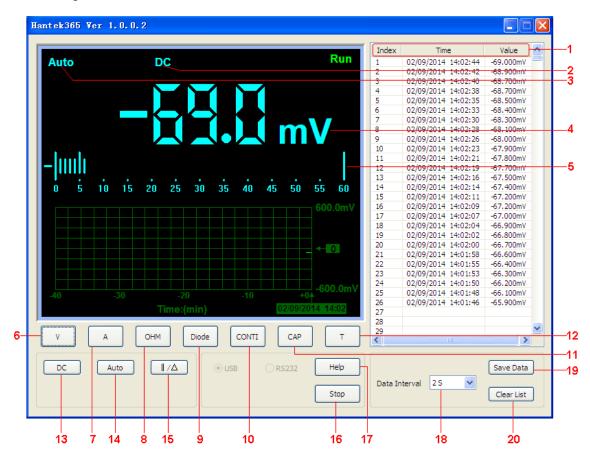

#### **Description:**

- 1. Data List
- 2. Description

DC: DC voltage/DC current measurement

AC: AC voltage/AC current measurement

: Diode measurement

On-Off test

→ Lapacitance measurement

Here

The compact of the compact of the compact o

- 3. Manual/Auto: Select manual or auto measurement type.
- 4. Measured value
- 5. Trend chart
- 6. Voltage button
- 7. Current button

Bluetooth/USB Data Logger Hantek 365A/B/C/D/E/F

- 8. Resistance button
- 9. Diode button
- 10. On-Off test
- 11. Capacitance button
- 12. Temperature measurement
- 13. DC: click DC to switch to AC.
- 14. Auto: Click Auto to switch to Manual mode
- 15. Relative Measurement
- 16. Stop/Run: Stop or start acquire data
- 17. Help menu
- 18. Data Interval: 1s~100s
- 19. Save data
- 20. Clear data list

#### 1.3 Install Software

**Caution:** You must install the software before using the Data Logger.

- 1. While in Windows, insert the installation CD into the CD-ROM drive.
- 2. The installation should start up automatically. Otherwise in Windows Explorer, switch to the CD-ROM drive and run Setup.exe.

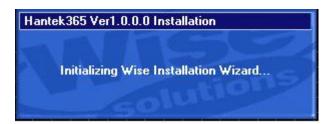

3. The software Installation is started. Click 'Next' to continue.

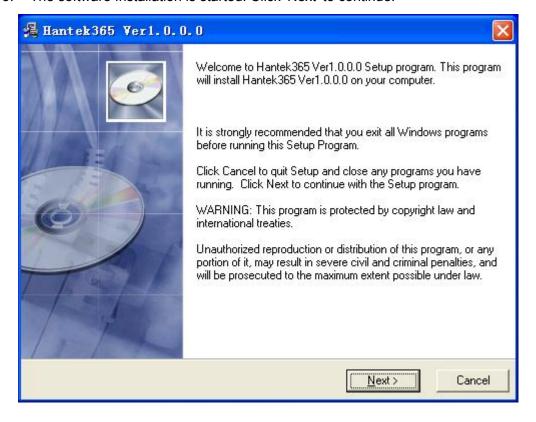

4. Choose a Setup Type directory. Click 'Next' to continue.

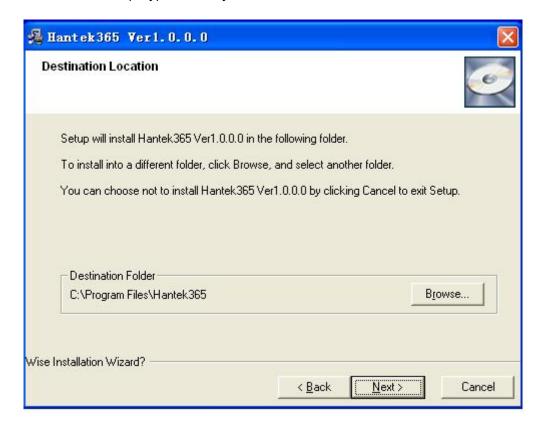

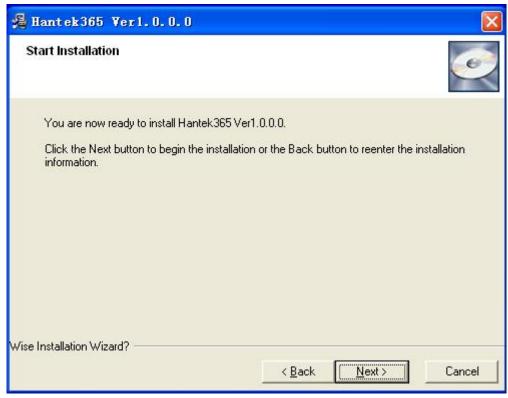

5. Check the setup information. Click Next to start copying of Files.

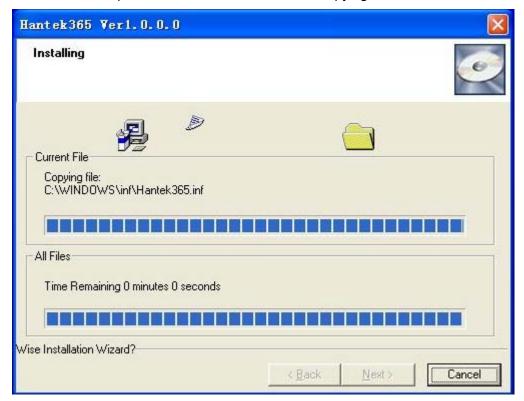

6. Updating System Configuration.

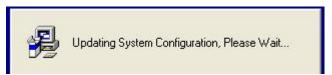

7. The installation is complete.

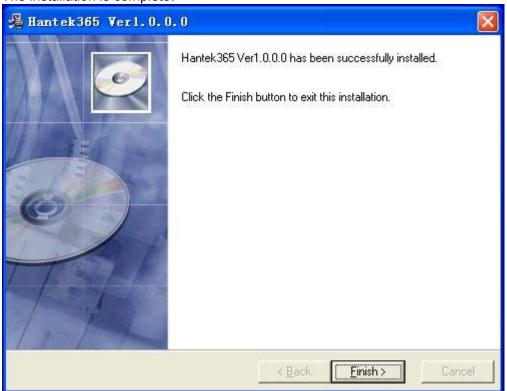

#### 1.3 Install Driver

1. Connect the A-Type Plug of USB cable to your PC'S USB port.

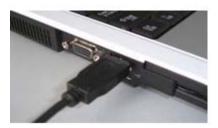

2. Connect the B-Type Plug of USB cable to Hantek365's USB port.

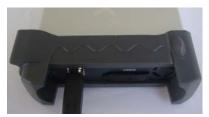

3. New hardware is found.

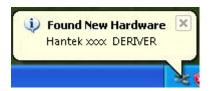

4. New hardware search wizard starts.

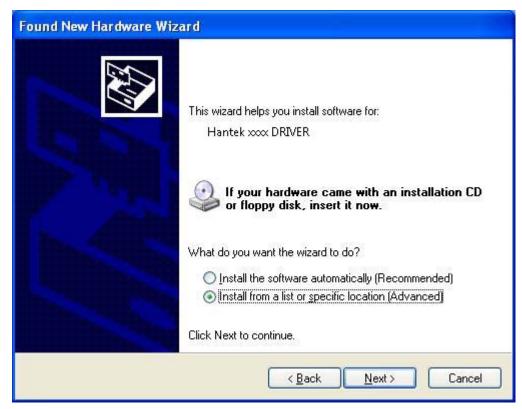

5. New hardware search wizard starts to search the driver.

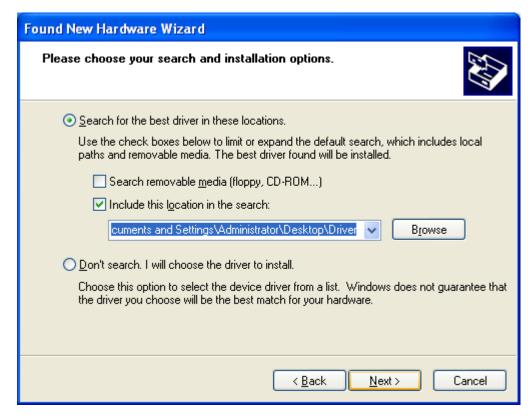

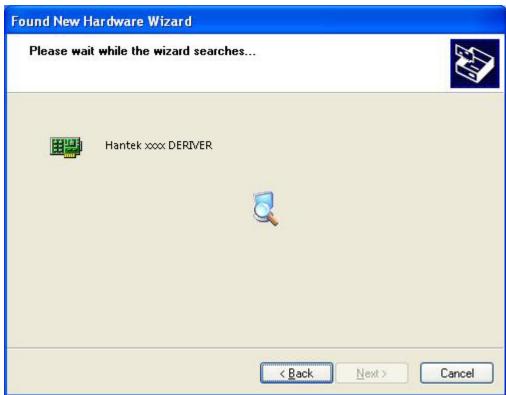

6. New hardware wizard installs "DRIVER".

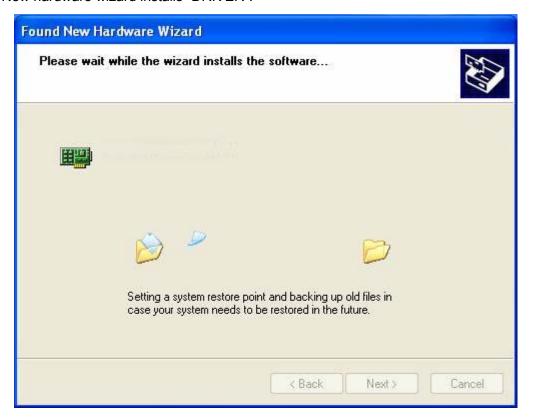

7. The wizard has finished installing for "DRIVER".

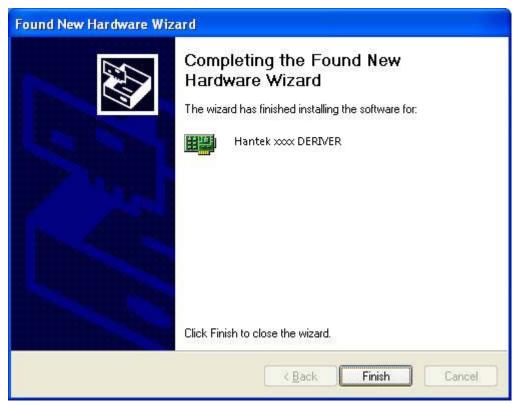

## **Chapter 2: Operating Data Logger**

The user should know how to determine the system setup from the status bar of a Data Logger. This chapter will give guides to show how to use the menus and perform basic measurements.

- ◆ Making Voltage Measurement
- **♦** Making Current Measurement
- Measuring Resistance Values
- **♦** Making a Diode Measurement
- **♦** Making a Capacitance Measurement
- ♦ Selecting Automatic/Manual Range Adjustment
- **♦** Taking a Relative Measurement
- **♦** Temperature Measurement

## 2.1 Making Voltage Measurement

#### 1. Making a DC Voltage Measurement

#### To measure a DC voltage, follow these steps:

- 1. Click the "V" key and DC appears at the top of the screen.
- 2. Connect the black lead into the COM banana jack input and the red lead into the  $V/\Omega/C$  banana jack input.
- 3. Connect the red and black leads to the measured points and the voltage value of measured points is displayed on the screen.

Connect Data Logger probes(HT325) with Hantek365 as illustrated in the following figure:

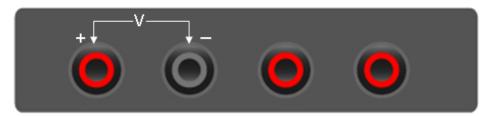

Figure 2-1

Then, the following figure will be displayed:

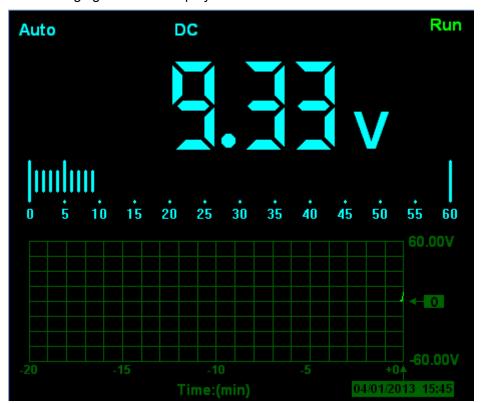

Figure 2-2 DC Voltage Measurement

Save Data: Save data as .txt.

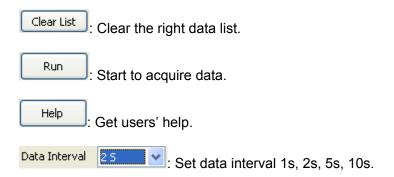

#### 2. Making an AC Voltage Measurement

#### To measure the AC voltage, follow these steps:

- 1) Click the "V" key and DC appears on the screen.
- 2) Click "DC" key and AC appears on the screen.
- 3) Connect the black lead into the COM banana jack input and the red lead into the  $V/\Omega/C$  banana jack input.
- 4) Connect the red and black leads to the measured points and the AC voltage value of measured points will be displayed on the screen.

Connect Data Logger probes(HT325) with Hantek365 as illustrated in the following figure:

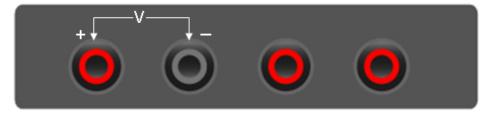

Figure 2-3

Then, the following figure will be displayed:

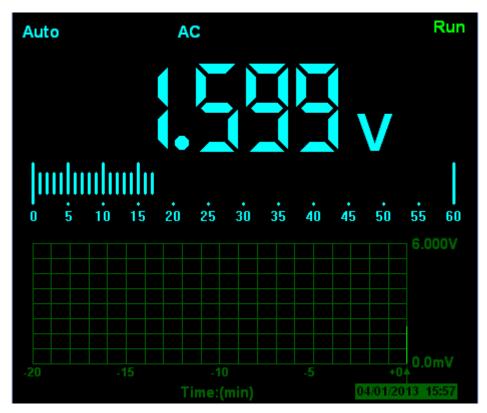

Figure 2-4 AC Voltage Measurement

The user can select Auto measure and Manual measure. Voltage range can be set 60.00mV, 600.0mV, 6.000V, 60.00V, 600.0V.

## 2.2 Making Current Measurement

#### 1. Making a DC Current Measurement

#### To measure a DC current which is less than 600mA, follow these steps:

- 1) Click the "A" key and then "DC" appears on the screen. The unit on the main reading screen is "mA". Click "A" key to switch the measurement between mA and A. The default is 600mA. Click "Auto" key to switch the measurement range from 60mA to 600mA.
- 2) Connect the black lead into the COM banana jack input and the red lead into the mA banana jack input.
- 3) Connect the red and black leads to the measured points and the DC current value of measured points will be displayed on the screen.

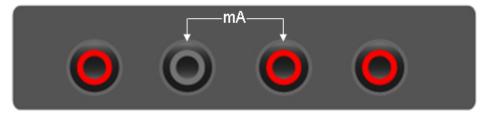

Figure 2-5

Then, the following figure will be displayed on the screen:

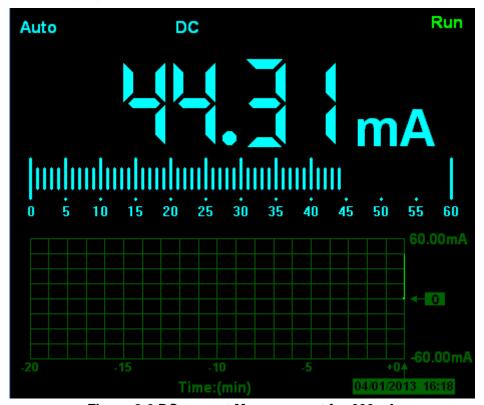

Figure 2-6 DC current Measurement for 600mA

#### To measure a DC current which is larger than 600mA, follow these steps:

- 1) Click the "A" key and then "DC" appears on the screen. The unit on the main reading screen is mA.
- 2) Click "A" key to switch to 10A measurement, the unit on the main reading screen is A.
- 3) Connect the black lead into the COM banana jack input and the red lead into the 10A banana jack input.
- 4) Connect the red and black leads to the measured points and the DC current value of the measured points will be displayed on the screen.
- 5) Click "A" to return to 600mA measurement.

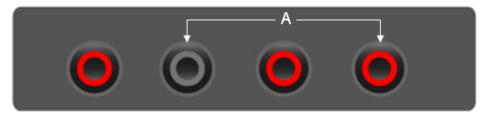

Figure 2-7

Then, the following figure will be displayed on the screen:

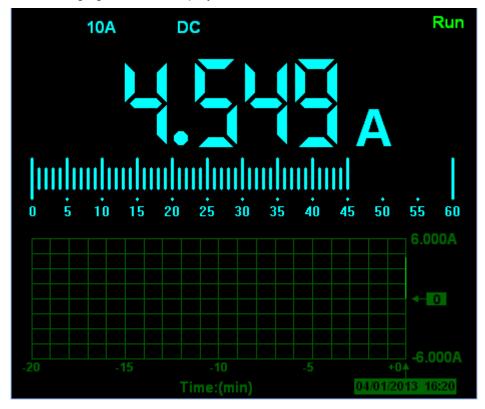

Figure 2-8 DC current Measurement for 10A

#### 2. Making an AC Current Measurement

#### To measure an AC current which is less than 600mA, follow these steps:

- 1) Click the "A" key and then "DC" appears on the screen. The unit on the main reading screen is "mA", and "mA" will display on the screen, Click "mA" to switch the measurement between mA and 10A. The default is 600mA.
- 2) Click "DC" key and AC will display on the screen.
- 3) Connect the black lead into the COM banana jack input and the red lead into the mA banana jack input.
- 4) Connect the red and black leads to the measured points and the AC current value of measured points will be displayed on the screen.

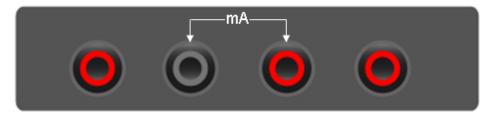

Figure 2-9

Then, the following figure will be displayed on the screen:

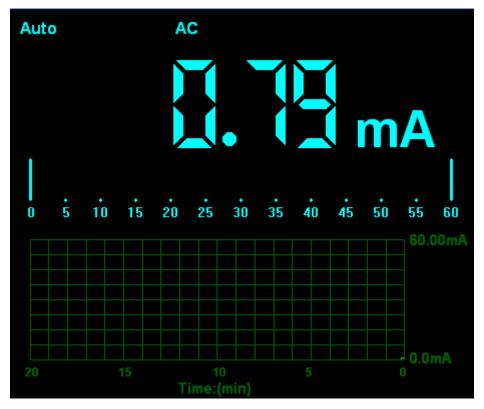

Figure 2-10 AC current Measurement for 600mA

# To measure an AC current which is larger than 600mA, follow these steps:

- 1) Click the "A" key and then "DC" appears on the screen. The unit on the main reading screen is mA.
- 2) Click the "DC" key and then "AC" appears on the screen.
- 3) Click "mA" key to switch to 10A measurement, the unit on the main reading screen is A.
- 4) Insert the black lead into the COM banana jack input and the red lead into the 10A banana jack input.
- 5) Connect the red and black leads to the measured points and the AC current value of the measure points will be displayed on the screen.
- 6) Click "A" to return to 600mA measurement.

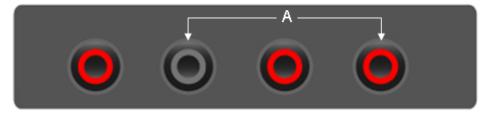

Figure 2-11

Then, the following figure will be displayed on the screen:

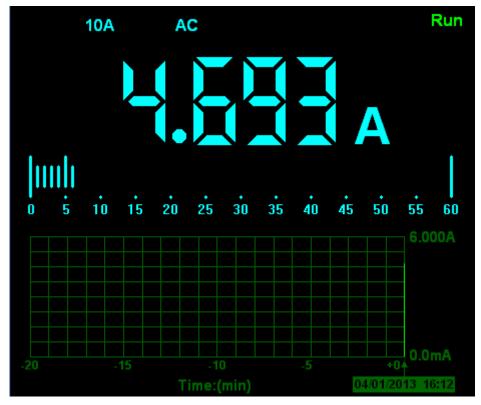

Figure 2-12 AC current Measurement for 10A

## 2.3 Measuring Resistance Values

#### To measure a resistance, follow these steps:

- 1) Click the "OHM" key and then resistance measurement window appears on the screen.
- 2) Connect the black lead into the COM banana jack input and the red lead into the  $V/\Omega/C$  banana jack input.
- 3) Connect the red and black test leads to the resistor. The resistance value is shown on the screen in Ohm.

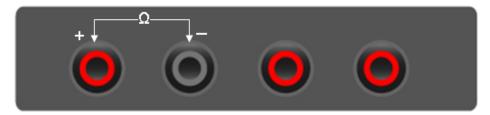

Figure 2-13

Then, the following figure will be displayed on the screen:

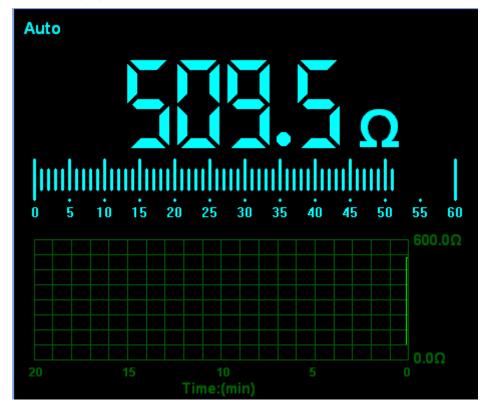

**Figure 2-14 Resistance Measurement** 

## 2.4 Making a Diode Measurement

#### To make a measurement on the diode, follow these steps:

- 1) Click the "Diode" key and a diode symbol appears at the top of the screen.
- 2) Connect the black lead into the COM banana jack input and the red lead into the  $V/\Omega/C$  banana jack input.
- 3) Connect the red and black leads to the diode and the voltage value of the diode is displayed on the screen in volt.

Connect Data Logger probes(HT325) with Hantek365 as illustrated in the following figure:

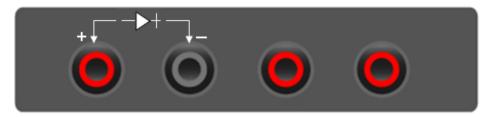

Figure 2-15

Then, the following figure will be displayed on the screen:

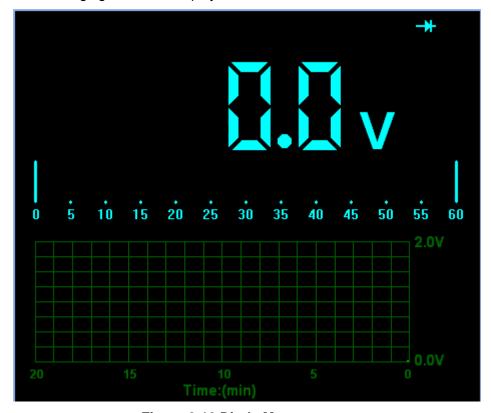

**Figure 2-16 Diode Measurement** 

#### To perform an On-Off test, follow these steps:

- 1) Click the "CONTI" key and then On-Off indictor appears on the top of the screen.
- 2) Connect the black lead into the COM banana jack input and the red lead into the  $V/\Omega/C$  banana jack input.
- 3) Connect the red and black leads to the tested points. If the resistance value of the test points is less than 10  $\Omega$ , you will hear beep sound from the test tool.

Connect Data Logger probes(HT325) with Hantek365 as illustrated in the following figure:

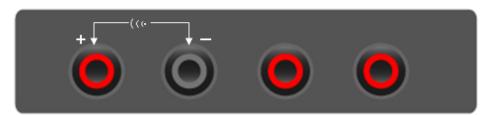

Figure 2-17

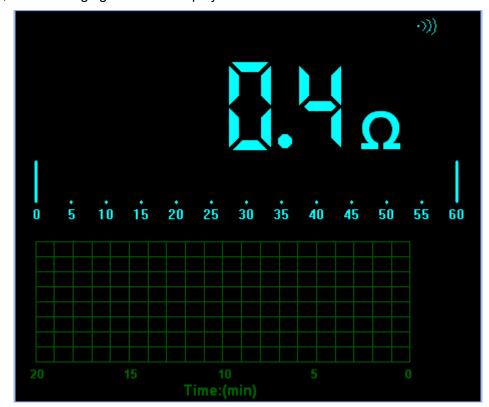

Then, the following figure will be displayed on the screen.

Figure 2-18 On-Off Measurement

## 2.5 Making a Capacitance Measurement

#### To measure a capacitance, follow these steps:

- 1) Click the "CAP" key and a capacitor symbol appears on the top of the screen.
- 2) Connect the black lead into the COM banana jack input and the red lead into the  $V/\Omega/C$  banana jack input.
- 3) Connect the red and black leads to the capacitor and the capacitance value is displayed on the screen in  $\mu F$  or nF.

Connect Data Logger probes(HT325) with Hantek365 as illustrated in the following figure:

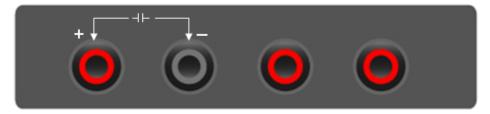

Figure 2-19

Then, the following figure will be displayed on the screen.

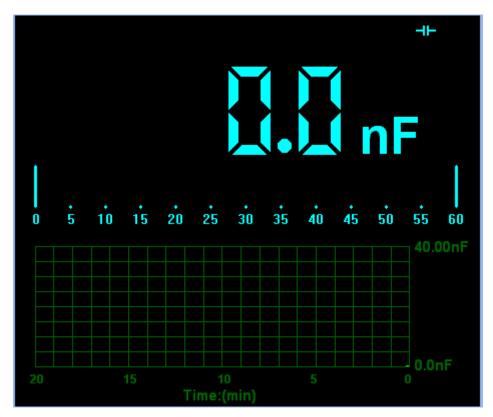

**Figure 2-20 Capacitance Measurement** 

# 2.6 Selecting Automatic/Manual Range Adjustment

The default range mode of the instrument is automatic range. If you are using the DC/AC mode, to switch to the manual range, do these steps:

- 1) Click "Auto" key to enter the manual range mode and then Manual is displayed on the top of the screen.
- 2) Under the manual range mode, the measuring range is increased by a stage, Click "Auto" to switch manual.
- 3) Click "Manual" key to switch back to the automatic range mode and then Auto is displayed on the top of the screen.

**Attention:** capacitance measurement without manual range mode.

## 2.7 Taking a Relative Measurement

A currently measured result relative to the defined reference value is displayed in a relative measurement.

The following example shows how to take a relative measurement. At first, it is required to acquire a reference value.

- 1) Click the V/A/OHM/CAP key.
- 2) Connect the black lead into the COM banana jack input and the red lead into the V// $\Omega$ /C banana jack input.
- 3) Connect the red and black test leads to the tested device. The value is shown on the screen.
- 4) Click key then key then key then key then key displayed on the top of the screen. The saved reference value is displayed beside.

Then, the following figure will be displayed on the screen.

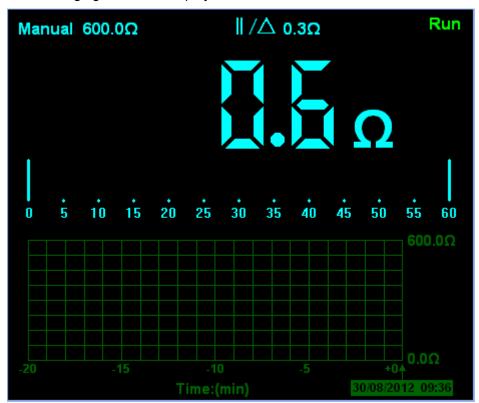

**Figure 2-21 Relative Measurement** 

## 2.8 Temperature Measurement

The series of Bluetooth/USB Data Logger can measure temperature.

- 1) Click the T key.
- 2) Connect the black lead into the mA banana jack input and the red lead into the V// $\Omega$ /C banana jack input.
- 3) Connect the red and black test leads to the tested device. The value is shown on the screen.

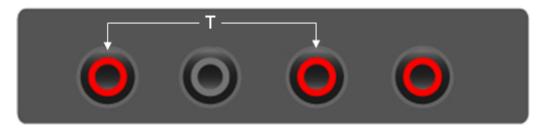

Figure 2-22

Connect the thermocouple sensor of the metal parts with the tested device. Then, the following figure will be displayed on the screen.

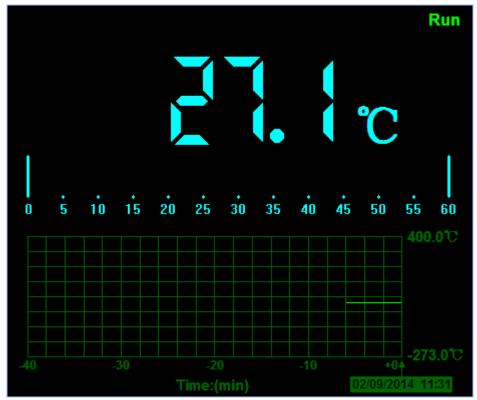

**Figure 2-23 Temperature Measurement** 

Click C key to switch to Fahrenheit. And Click F key to switch to Celsius.

# **Chapter 3: Appendix**

- **♦** Appendix A: Specifications
- **♦** Appendix B: Accessories
- **♦** Appendix C: General maintance

## **Appendix A Specifications**

#### Specification:

| Data Logger Mode      |                                                               |
|-----------------------|---------------------------------------------------------------|
| Maximum Resolution    | 6000 Counts                                                   |
| DMM Testing Modes     | Voltage, Current, Resistance, Capacitance, Diode & Continuity |
| Maximum Input Voltage | AC: 600V DC: 800V                                             |
| Maximum Input Current | AC: 10A DC: 10A                                               |
| Input Impedance       | 10ΜΩ                                                          |

### **Data Logger Specification**

| Range       |                                                                        | Accuracy        | Resolution |
|-------------|------------------------------------------------------------------------|-----------------|------------|
|             | 60.00mV                                                                | ±1%±1 digit     | 10uV       |
|             | 600.00mV                                                               |                 | 100uV      |
| DC Valtera  | 6.000V                                                                 |                 | 1mV        |
| DC Voltage  | 60.00V                                                                 |                 | 10mV       |
|             | 600.0V                                                                 |                 | 100mV      |
|             | 800V                                                                   |                 | 1V         |
|             | 60.00mV                                                                |                 | 10uV       |
|             | 600.0mV                                                                |                 | 100uV      |
| AC Voltage  | 6.000V                                                                 | ±1%±3 digit     | 1mV        |
|             | 60.00V                                                                 |                 | 10mV       |
|             | 600.0V                                                                 |                 | 100mV      |
| D0.0        | 60.00mA                                                                | ±1.5%±1 digit   | 10uA       |
|             | 600.0mA                                                                | ±1%±1 digit     | 100uA      |
| DC Current  | 6.000A                                                                 | 14 F0/ 12 digit | 1mA        |
|             | 10.00A                                                                 | ±1.5%±3digit    | 10mA       |
|             | 60.00mA                                                                | ±1.5%±3digit    | 10uA       |
| AC Current  | 600.0mA                                                                | ±1%±1 digit     | 100uA      |
| AC Current  | 6.000A                                                                 |                 | 1mA        |
|             | 10.00A                                                                 | ±1.5%±3digit    | 10mA       |
|             | 600.0                                                                  | ±1%±3digit      | 0.1Ω       |
|             | 6.000K                                                                 |                 | 1Ω         |
|             | 60.00K                                                                 |                 | 10Ω        |
| Resistance  | 600.0K                                                                 | ±1%±1digit      | 100Ω       |
|             | 6.000M                                                                 |                 | 1ΚΩ        |
|             | 60.00M                                                                 | ±1.5%±3digit    | 10ΚΩ       |
|             | 40.00nF                                                                |                 | 10pF       |
|             | 400.0nF                                                                |                 | 100pF      |
| Capacitance | 4.000uF                                                                | 110/ 11diait    | 1nF        |
|             | 40.00uF                                                                | ±1%±1digit      | 10nF       |
|             | 400.0uF                                                                |                 | 100nF      |
|             | Attention: The smallest capacitance value that can be measured is 5nF. |                 |            |

| Temperature | 100℃~1000℃ |            | <b>1</b> ℃ |
|-------------|------------|------------|------------|
|             | 0~100℃     | ±2%±3digit | 0.1℃       |
|             | -200℃~0    |            | 1℃         |
| Diode       | 0V~2.0V    |            |            |
| On-Off Test | <10Ω       |            |            |

#### Difference:

| Туре       | Bluetooth        | Lithium battery | RMS | iPad Supporting |
|------------|------------------|-----------------|-----|-----------------|
| Hantek365A | -                | -               | -   | -               |
| Hantek365B | -                | -               | Yes | -               |
| Hantek365C | Yes <sup>①</sup> | Yes             | -   | -               |
| Hantek365D | Yes <sup>①</sup> | Yes             | Yes | -               |
| Hantek365E | Yes <sup>®</sup> | Yes             | -   | Yes             |
| Hantek365F | Yes <sup>®</sup> | Yes             | Yes | Yes             |

- ① Connect the device with windows PC via Bluetooth with Bluetooth adapter.
- ② Connect the device with windows PC with Bluetooth adapter, and connect with iPad via Bluetooth directly. Support the third generation or higher versions, and all series of iPad mini.

## **Appendix B: Accessories**

#### Standard accessories

- ◆ Data Logger Probes x 2
- ◆ A USB Cable
- ◆ A PC software CD of the Data Logger
- ◆ A Thermocouple Sensor

#### **Optional accessory**

◆ Bluetooth adapter(Optional accessory for Hantek365E and Hantek365E)

## **Appendix C: General Maintenance**

#### **General Care**

Do not store or leave the Data Logger where the device will be exposed to direct sunlight for long periods of time.

#### Caution

To avoid damages to the device or probes, do not expose them to sprays, liquids or solvents

To avoid damages to the surface of the device or probes not use any abrasive or chemical cleaning agents.

#### Cleaning

Inspect the device and probes as often as operating conditions require. Make sure the device disconnect form all power sources.

To clean the exterior surface, perform the following steps:

- 1. Remove loose dust on the outside of the Data Logger and probes with a lint-free cloth to avoid scratching the clear glass display filter.
- 2. Use a soft cloth dampened with water to clean the device.